# FileMaker® Pro 14

# Network Install Setup Guide

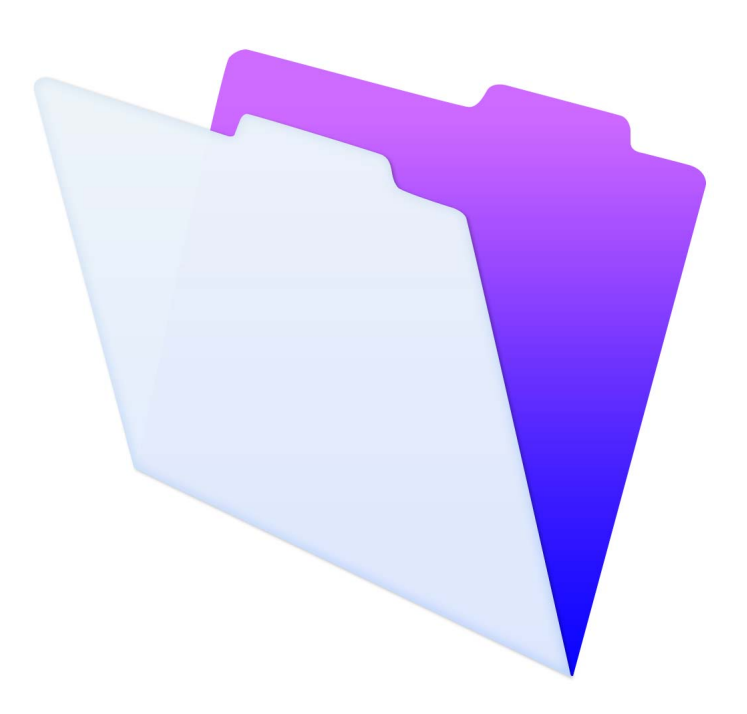

© 2007–2015 FileMaker, Inc. All Rights Reserved.

FileMaker, Inc. 5201 Patrick Henry Drive Santa Clara, California 95054

FileMaker and FileMaker Go are trademarks of FileMaker, Inc. registered in the U.S. and other countries. The file folder logo and FileMaker WebDirect are trademarks of FileMaker, Inc. All other trademarks are the property of their respective owners.

FileMaker documentation is copyrighted. You are not authorized to make additional copies or distribute this documentation without written permission from FileMaker. You may use this documentation solely with a valid licensed copy of FileMaker software.

All persons, companies, email addresses, and URLs listed in the examples are purely fictitious and any resemblance to existing persons, companies, email addresses, or URLs is purely coincidental. Credits are listed in the Acknowledgements documents provided with this software. Mention of third-party products and URLs is for informational purposes only and constitutes neither an endorsement nor a recommendation. FileMaker, Inc. assumes no responsibility with regard to the performance of these products.

For more information, visit our website at http://www.filemaker.com.

Edition: 01

# **Contents**

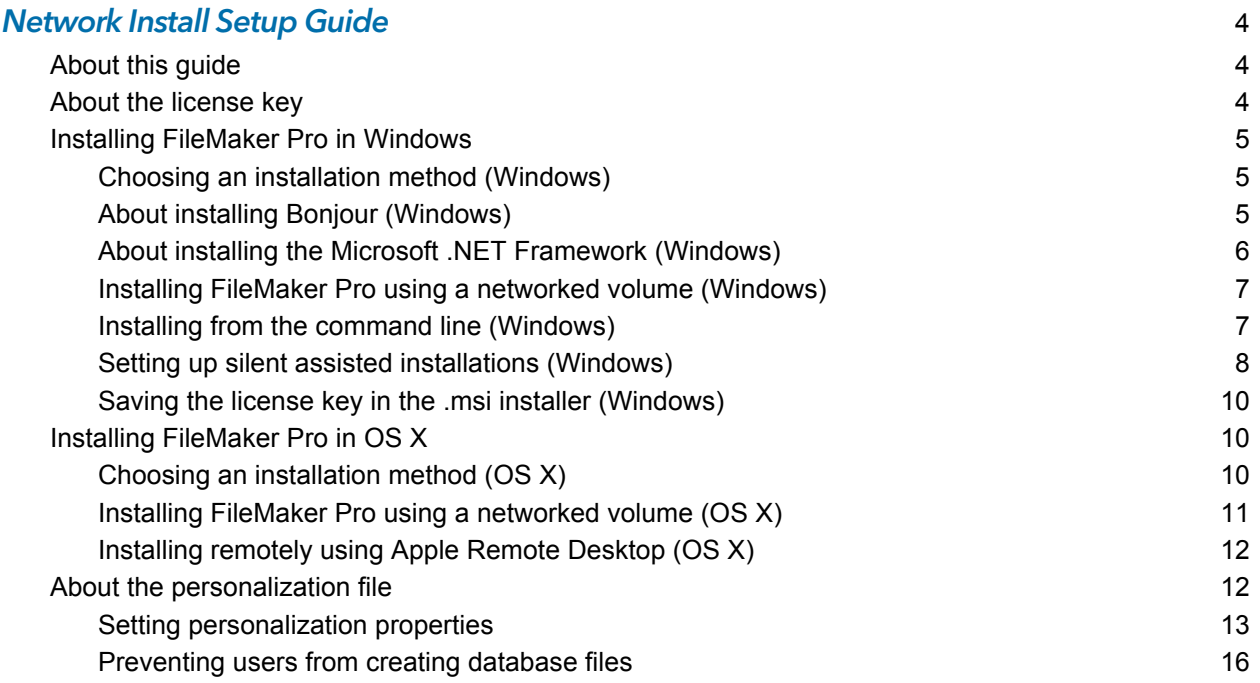

# <span id="page-3-0"></span>Network Install Setup Guide

## <span id="page-3-1"></span>About this guide

This document explains how to configure the installation of FileMaker® Pro or FileMaker Pro Advanced over a network.

For information about the products or to install single copies, see *Installation and New Features Guide*. To learn about, view, or download additional FileMaker documentation, visit <http://www.filemaker.com/documentation>.

Your DVD or software download contains FileMaker Pro installers for Windows and OS X. All use of this software is subject to the terms of your license agreement.

# <span id="page-3-2"></span>About the license key

FileMaker software comes with a unique, 35-character license key. Do not lose this license key. Keep the license key in a safe place in case the software ever needs to be reinstalled. You received an email message with a link to your software download page. Your license key can be found on that page.

Important The license key is customized for your organization. When installing the software, enter the organization name exactly as it appears on your software download page, including capitalization. For example, the software download page may show this information:

The organization name and license key are both required to install your software. We recommend that you print this page and retain a copy for your records. For installation, it requires the entry of the information exactly as it appears here:

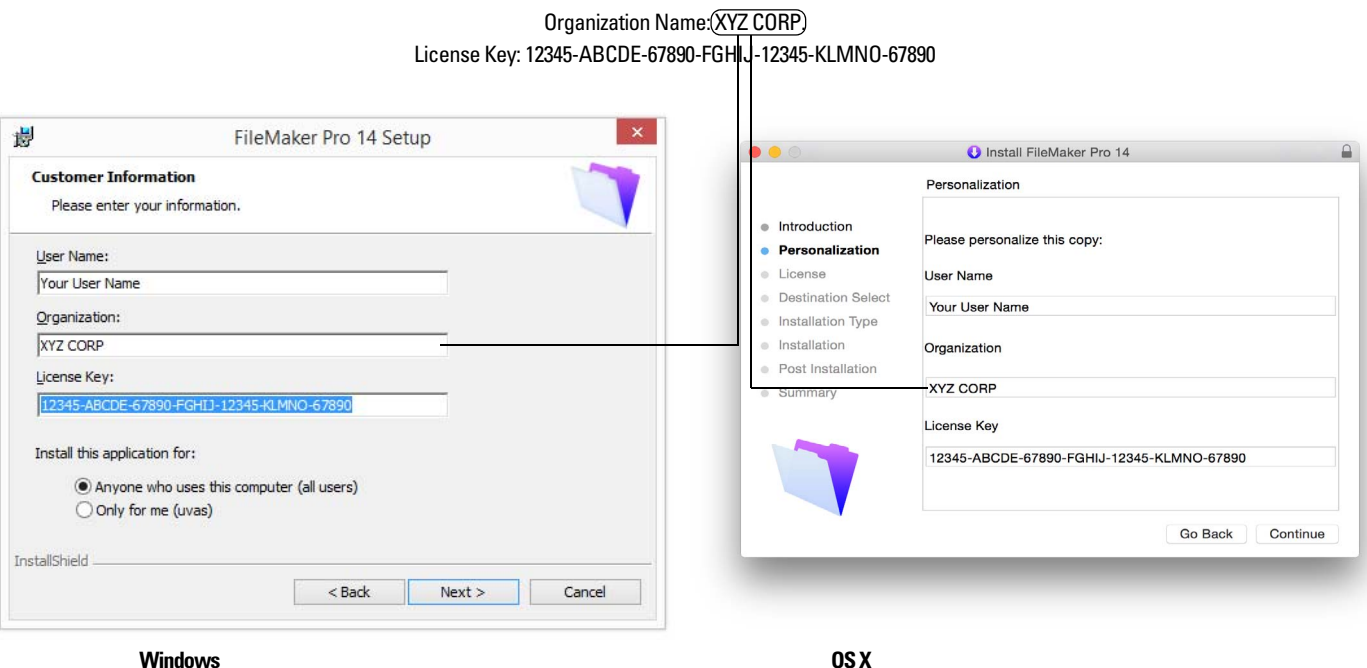

To avoid license key verification conflicts during installation, you must use the volume license key provided by FileMaker, Inc. when performing an assisted installation or a silent assisted installation.

#### <span id="page-4-0"></span>Installing FileMaker Pro in Windows

Before you install FileMaker Pro, make sure you have the license key ready. For more information, see ["About the license key" on page](#page-3-2) 4.

Note Users must have Windows administrator privileges to install FileMaker Pro.

For more information about whether to install the 32- or 64-bit version of FileMaker Pro, see *Installation and New Features Guide*.

#### <span id="page-4-1"></span>Choosing an installation method (Windows)

Before you configure your installation, decide how you want to install the software. The installation method you choose determines how the license key and other personalized information is entered when users install FileMaker Pro.

For some of the installation methods, you can edit a personalization file named Assisted Install.txt to provide the personalized information before installing the product. For more information, see ["About the personalization file" on page](#page-11-1) 12.

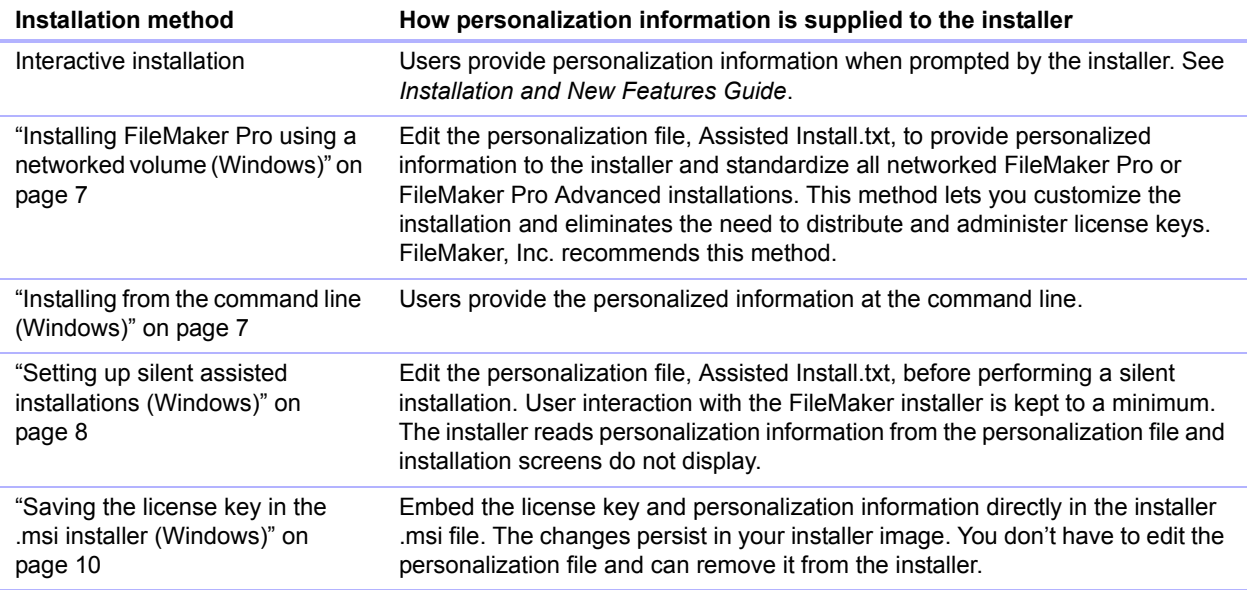

#### <span id="page-4-2"></span>About installing Bonjour (Windows)

The Bonjour service must be installed for database files to be broadcast and for remote hosts to be detected. If Bonjour is not installed or if the Bonjour service isn't running, users won't be able to view hosted files in the Hosts tab in the Launch Center window. They can manually enter IP addresses and database names.

Only using Setup.exe in full user interface mode or silent mode installs Bonjour automatically; using the .msi file does not.

During the setup operation, one of the following will occur:

- 1 If Bonjour isn't detected, the installer displays an alert and prompts the user to install Bonjour.
- 1 If a previous version of Bonjour is detected, the installer displays an alert, then prompts the user to manually uninstall the older version of Bonjour and manually install the version of Bonjour supported by FileMaker.
- If the same or a later version of Bonjour is detected, the installer does not display an alert and does not install Bonjour.

Users can also install Bonjour manually. Instruct users to open the Bonjour folder (located in the same folder as Setup.exe), then open the 32-bit or 64-bit folder, depending on their system, and run the Bonjour installer provided in the folder.

#### <span id="page-5-0"></span>About installing the Microsoft .NET Framework (Windows)

The Microsoft .NET Framework provides common functionality for many Windows applications. Users need to have a specific version of .NET installed on their systems for FileMaker Pro to run.

If .NET is not installed, an error message appears when users start FileMaker Pro, and FileMaker Pro will not run.

Only using Setup.exe in full user interface mode or silent mode installs .NET automatically; using the .msi file does not.

During the FileMaker Pro installation, the installer uses the following process:

- 1 If the required version of .NET is detected, the installer proceeds with the FileMaker Pro installation.
- 1 If the required version of .NET isn't detected, the installer displays an alert that prompts the user to install .NET. The .NET installer requires Internet access to download the necessary files. If users choose not to install .NET at this time, they can install it manually later, but they will not be able to use FileMaker Pro until NFT is installed

To install .NET manually, instruct users to:

- **1.** Open the FileMaker Pro installation folder.
- **2.** Open the Files folder, then open the DotNet folder.
- **3.** Double-click the icon.
- **4.** Follow the onscreen instructions to install .NET.

#### <span id="page-6-0"></span>Installing FileMaker Pro using a networked volume (Windows)

To make FileMaker installation files available on your network:

- **1.** Create an installer folder on a networked volume for the FileMaker installation files.
- **2.** Locate the installation files in your software download or on the DVD, then copy them to the folder you created on your networked volume.

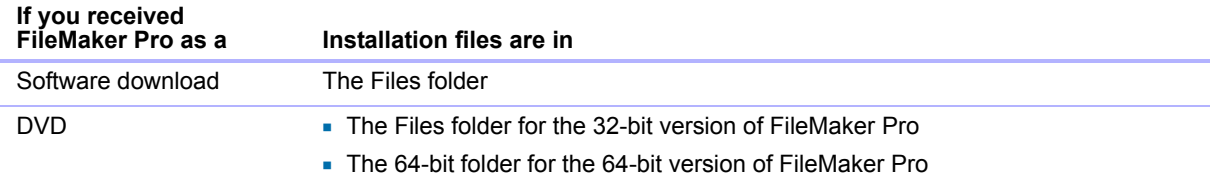

Note If you don't copy the files to a networked volume, you can share the software download or DVD over the network.

- Only the installers for the platform of the machine (Windows or OS X) running the DVD will be available.
- 1 You can't use a personalization file. See ["About the personalization file" on page](#page-11-1) 12.
- **3.** To set up an assisted installation, use a text editor such as Notepad to open the personalization file, Assisted Install.txt, located in the installer folder you created.
- **4.** Edit the personalization file. See ["About the personalization file" on page](#page-11-1) 12.
- **5.** Save changes as plain text.

To install FileMaker Pro or FileMaker Pro Advanced, instruct users to:

- **1.** Mount the volume containing the installation files.
- **2.** Double-click Setup.exe.
- **3.** Windows users will see the Open File Security Warning dialog box. Click **Run** to continue installing.

#### <span id="page-6-1"></span>Installing from the command line (Windows)

You can install FileMaker products from the command line without using the file, Assisted Install.txt. A command line installation requires you to run the Command Prompt as administrator.

**1.** Do one of the following:

- 1 Windows 7: Choose **Start** menu > **All Programs** > **Accessories**, then right-click **Command Prompt** and choose **Run as administrator**.
- 1 Windows 8: On the start screen, type command prompt, then right-click **Command Prompt**, and choose **Run as administrator**.

**2.** In the Administrator: Command Prompt window, enter a command.

For example:

```
msiexec -i "FileMaker Pro.msi" AI_USERNAME="John Lee" 
AI_ORGANIZATION="FileMaker, Inc." AI_LICENSEKEY=12345-12345-12345-12345-
12345-12345-12345
```
Property names must be capitalized. For more information, see ["Setting personalization](#page-12-0)  [properties" on page](#page-12-0) 13.

Windows 8: If the .msi file is on a mapped network drive, you may need to enter net use  $*$ \\server\share in the Command Prompt window first so that the command above can access the mapped network drive.

Note For more information about msiexec, see [http://msdn.microsoft.com.](http://msdn.microsoft.com)

#### <span id="page-7-0"></span>Setting up silent assisted installations (Windows)

During a silent installation, user interaction with the FileMaker installer is kept to a minimum. Required installation information is read from the personalization file, Assisted Install.txt, and installation screens are not displayed. For information about setting up the file, Assisted Install.txt, see ["About the personalization file" on page](#page-11-1) 12.

There are two ways to perform a silent installation. Users can:

- Double-click the Setup.exe file located on the mounted volume. This method requires that you modify the Setup.ini file. For more information, see the next section.
- 1 Type the installation command and applicable options at the command line. For more information, see ["Performing a silent installation using the command](#page-8-0) line" on page 9.

#### Modifying Setup.ini for silent installation

- **1.** Locate the Setup.ini file in the installer folder.
- **2.** Open Setup.ini using a text editor such as Notepad.
- **3.** Locate the [Startup] section and type one of the following after **CmdLine=**

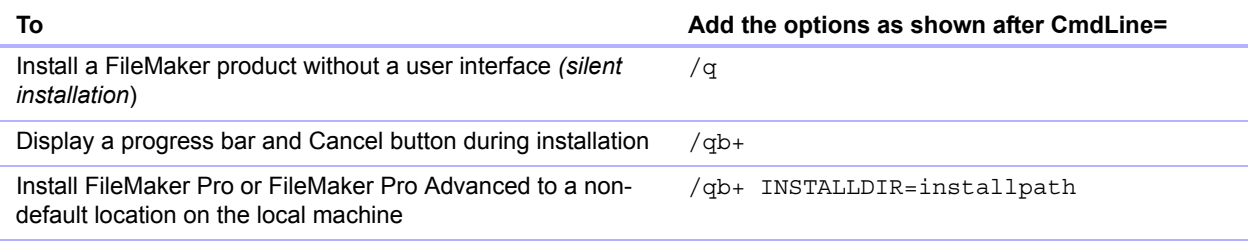

Note *Installpath* is the desired location of the FileMaker product folder on the user's computer. The path cannot contain spaces unless it is enclosed by double quotation marks. The following example path would install into the FileMakerPro14 folder inside the Applications folder on drive C:

C:\Applications\FileMakerPro14

- **4.** Save and close the Setup.ini file.
- **5.** Instruct users to double-click the Setup.exe file located on the mounted volume.

#### <span id="page-8-0"></span>Performing a silent installation using the command line

Users can install FileMaker products from the command line. When you use this method, the installer can inform users whether installation was successful. A command line silent installation requires you to run the Command Prompt as administrator.

**1.** Do one of the following:

- 1 Windows 7: Choose **Start** menu > **All Programs** > **Accessories**, then right-click **Command Prompt** and choose **Run as administrator**.
- 1 Windows 8: On the start screen, type command prompt, then right-click **Command Prompt**, and choose **Run as administrator**.

**2.** In the Administrator: Command Prompt window, enter a command.

The following table describes options users have when performing an assisted installation from the command line.

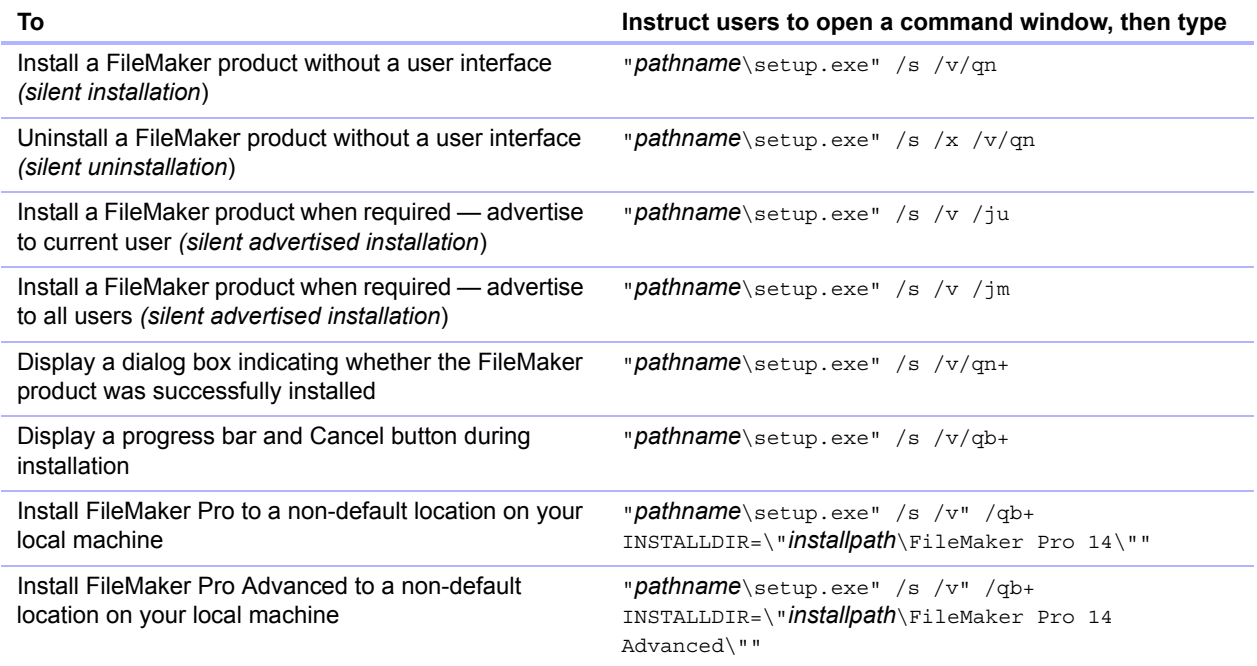

#### **Notes**

**Pathname** is the location of the installer folder you created on the networked volume.

Windows 8: If *Pathname* is for a mapped network drive, you may need to enter net use \* \\server\share in the Command Prompt window first so that the commands above can access the mapped network drive.

- 1 *Installpath* is the desired location of the FileMaker product folder on the user's computer. The path cannot contain spaces unless it is enclosed by double quotation marks.
- **-** The installer may reboot the computer if required.

#### <span id="page-9-0"></span>Saving the license key in the .msi installer (Windows)

You can embed the license key and personalization information in the .msi installer. If you choose this method, make sure that you make no other changes to the .msi file.

You use the Microsoft Orca editor for this task. For information about Orca, see <http://msdn.microsoft.com>.

- **1.** Use Orca to open FileMaker Pro 14.msi.
- **2.** In the Property table, enter required values for **AI\_USERNAME**, **AI\_ORGANIZATION**, and **AI\_LICENSEKEY**.

See ["Setting personalization properties" on page](#page-12-0) 13.

- **3.** Save the FileMaker Pro 14.msi file.
- **4.** Instruct users to run the installer using the command line or by double-clicking the Setup.exe file located on the mounted volume.

# <span id="page-9-1"></span>Installing FileMaker Pro in OS X

Before you install FileMaker Pro, make sure you have the license key ready. For more information, see ["About the license key" on page](#page-3-2) 4.

FileMaker Pro is installed as a single application bundle containing both 32- and 64-bit versions. For more information about which version to use, see *Installation and New Features Guide*.

Note Users must have OS X administrator privileges to install FileMaker Pro.

#### <span id="page-9-2"></span>Choosing an installation method (OS X)

Before you configure your installation, decide how you want to install the software. The installation method you choose determines how the license key and other personalized information are entered when users install FileMaker Pro.

For some of the installation methods, you can edit a personalization file named Assisted Install.txt to provide the personalized information before installing the product. For more information, see ["About the personalization file" on page](#page-11-1) 12.

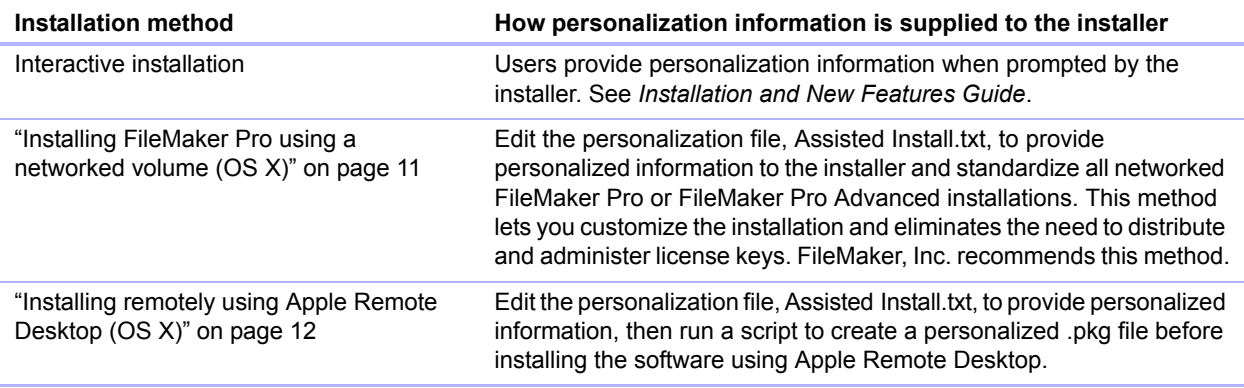

#### <span id="page-10-0"></span>Installing FileMaker Pro using a networked volume (OS X)

To make FileMaker installation files available on your network, first create a disk image (.dmg file) for the installation files, then copy the disk image to your networked volume.

- **1.** Create an installer folder on your computer for the FileMaker installation files.
- **2.** Locate the following files in the software download folder or the product DVD, then copy them to the installer folder:
	- 1 The FileMaker Pro 14.pkg or FileMaker Pro 14 Advanced.pkg installer application
	- The personalization file, Assisted Install.txt
	- The registration tool, Registration.app

Note To locate Registration.app on the DVD, you must show hidden files. In the Terminal application in OS X, type the following on one line, then press Return:

sudo defaults write com.apple.finder AppleShowAllFiles -boolean true ; killall Finder

To hide hidden files, enter the same command again, except change true to false.

- **3.** To set up an assisted installation, use a text editor such as TextEdit to open the file, Assisted Install.txt.
- **4.** Edit the personalization file. See ["About the personalization file" on page](#page-11-1) 12.
- **5.** Save the changes you have made to the file, Assisted Install.txt, as plain text.
- **6.** Create a disk image for the installer folder that contains the installer application, the personalization file, and the registration tool. For more information about creating disk images, see OS X Help.
- **7.** Copy the new installer disk image (.dmg file) to your networked volume.

Note In OS X, the installer installs the FileMaker product to use the same language as the current OS X system language. Users who want to install the FileMaker product with a different language should use System Preferences to change the OS X language prior to installing the FileMaker product.

To install FileMaker Pro or FileMaker Pro Advanced, instruct users to:

- **1.** Mount the volume containing the installation files.
- **2.** Double-click the disk image (.dmg file) on the networked volume.
- **3.** Double-click the FileMaker Pro 14.pkg or FileMaker Pro 14 Advanced.pkg installer application.

#### <span id="page-11-0"></span>Installing remotely using Apple Remote Desktop (OS X)

You can install FileMaker Pro remotely using Apple Remote Desktop. See the Apple Remote Desktop Help.

After you edit the file, Assisted Install.txt, you can create a personalized .pkg file compatible with Apple Remote Desktop.

- **1.** Follow steps 1-5 in "Installing FileMaker [Pro using a networked volume \(OS](#page-10-0) X)" on page 11 to set up the installer folder and personalization file.
- **2.** Download the Apple Remote Desktop Deployment script for FileMaker Pro. The script can be found in the fmp\_osx\_deployment.zip file located at [http://www.filemaker.com/documentation.](http://www.filemaker.com/documentation)
- **3.** Double-click the fmp\_osx\_deployment.zip file to extract the Apple Remote Desktop Deployment script (AppleRemoteDesktopDeployment.sh).
- **4.** Open a Finder window, then choose **Go** menu > **Utilities**.
- **5.** Double-click **Terminal** from the list of utilities.
- **6.** Type cd "<path to script>", then press Return.
- **7.** Type sudo chmod +x ./AppleRemoteDesktopDeployment.sh, then press Return. When prompted to provide a password, enter an administrator password.
- **8.** Type ./AppleRemoteDesktopDeployment.sh "<path to installer folder>", then press Return.

The script creates a personalized .pkg file in the installer folder that you can use with Apple Remote Desktop.

### <span id="page-11-1"></span>About the personalization file

An assisted installation eases installation of FileMaker Pro or FileMaker Pro Advanced in a multiple computer environment. You enter information required by the installer in a personalization file (such as a generic user name, license key, organization name, and installation options), then make the file available on your network, and FileMaker Pro installs without user intervention.

The personalization file, Assisted Install.txt, is used with the FileMaker installers to install FileMaker Pro or FileMaker Pro Advanced on computers in your organization. Users can perform an assisted installation in Windows or in OS X, but the Assisted Install.txt files are platformspecific and cannot be interchanged.

Note Prior to FileMaker Pro 7, the personalization file was named FileMaker Pro x.pdf. This is not a Portable Document Format file. It is a plain text file that conforms to the Microsoft Package Definition File format. This file still exists and is required for mass deployment of FileMaker Pro via the Microsoft System Center Configuration Manager (SCCM). You should not edit this file unless you are using SCCM for installation. In that case, after creating the installer package, open the FileMaker Pro x.pdf properties. In the **General** tab, for **Command line**, type setup.exe /S/v/qn, click **OK**, then perform the installation.

#### <span id="page-12-0"></span>Setting personalization properties

This section explains the properties and variables in the personalization file, Assisted Install.txt.

Note Property names (AI\_\*) must be capitalized. Variable settings are not case-sensitive, except for organization names. (See the description for AI\_ORGANIZATION.)

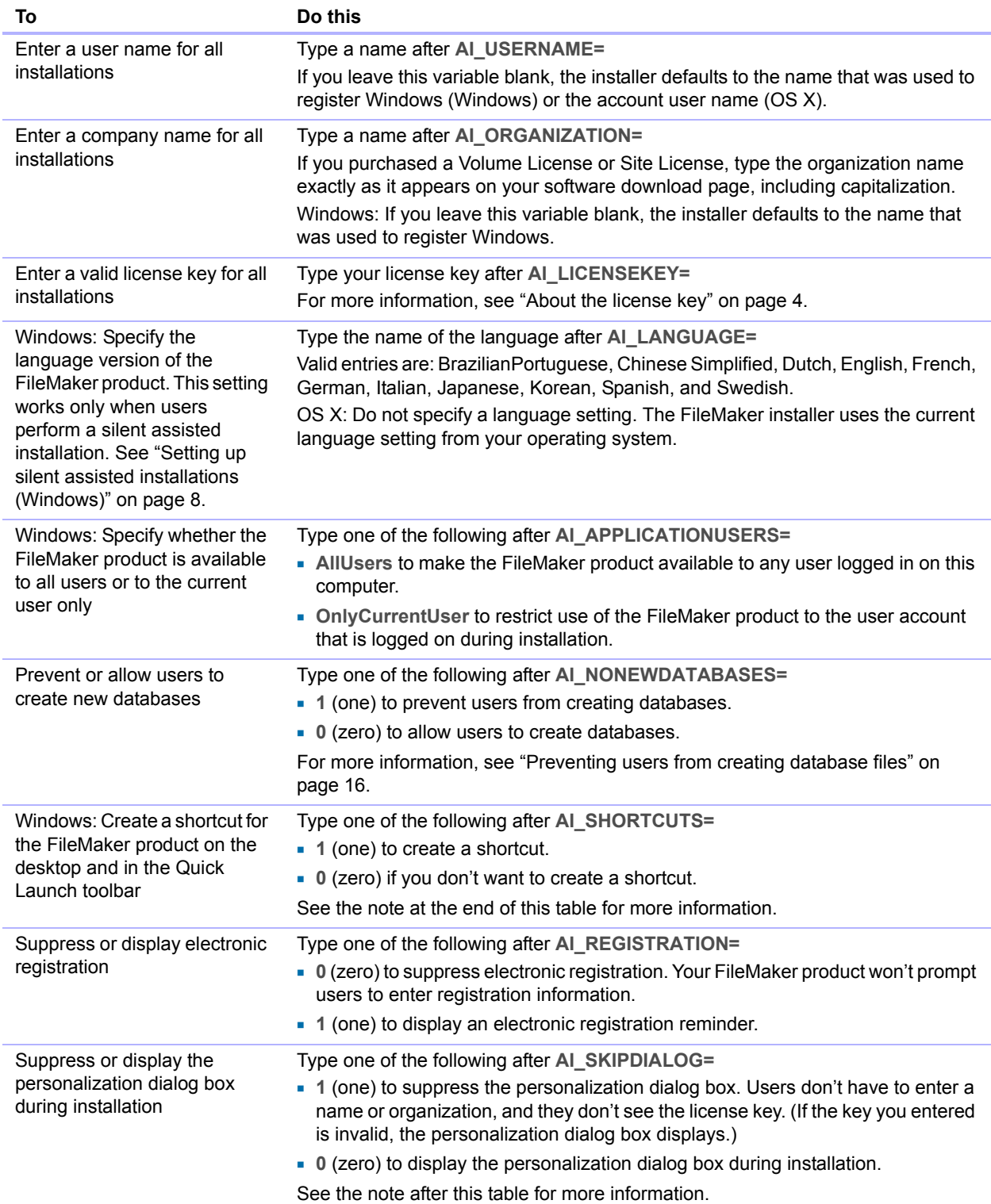

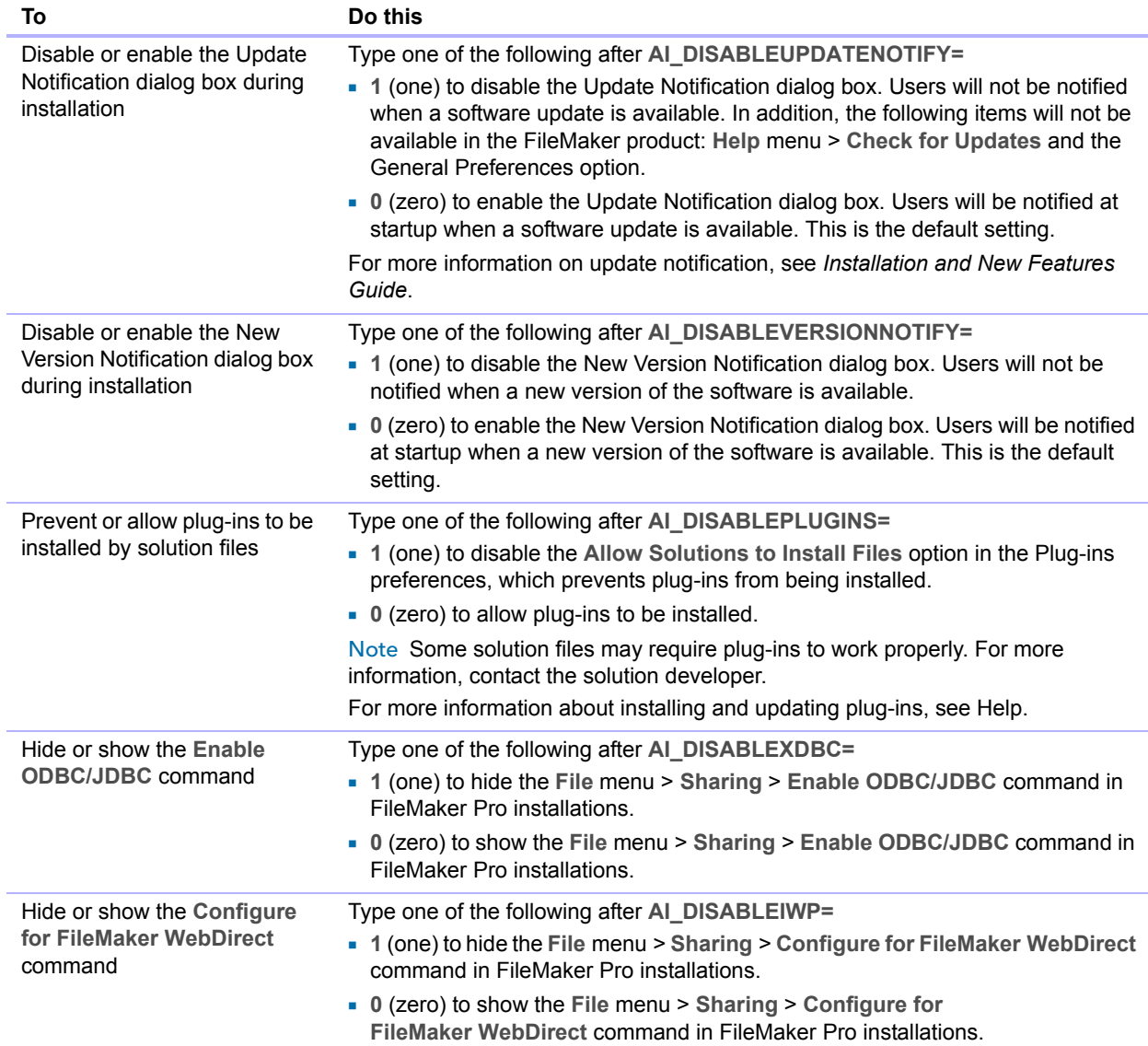

Note Windows: The AI\_SHORTCUTS and AI\_SKIPDIALOG properties determine whether the installer prompts the user to create a shortcut.

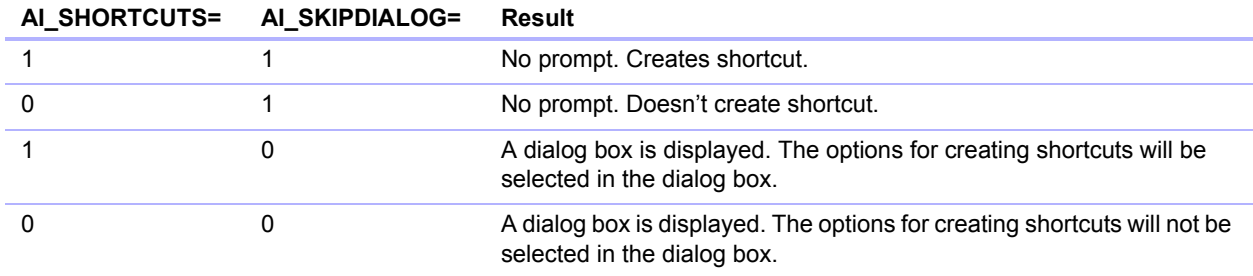

#### <span id="page-15-0"></span>Preventing users from creating database files

You can set a property, AI\_NONEWDATABASES, that prevents users from creating FileMaker databases. If the option is set, the FileMaker product displays an alert message when users do the following:

- 1 Choose **File** menu > **New Solution** or **New from Starter Solution**.
- Create a solution in the Launch Center window.
- **Export to a FileMaker Pro file.**
- 1 Choose **File** menu > **Save a Copy As**.
- Open the New File dialog box.
- Recover a FileMaker Pro file.
- 1 Convert another file format (like tab-delimited) into a new FileMaker Pro file—for example—by choosing **File** menu > **Open**, then click **Browse** to find the file.
- **Execute an Apple event to open a file in another format.**
- 1 Execute the Apple events **do menu** command to create a file.
- $\blacksquare$  Perform a script that does any of the above.
- Choose a custom menu item that does any of the above.

To create databases, users must reinstall the FileMaker software with the AI\_NONEWDATABASES variable set to 0.